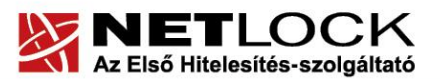

www.netlock.hu

 $1(7)$ 

# Tanúsítvány feltöltése Gemalto .NET kártyára és Gemalto SIM termékre

Windows XP, Vista és Windows 7 operációs rendszeren

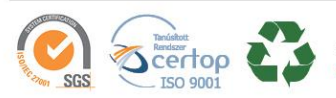

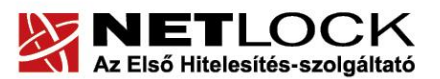

www.netlock.hu

 $2(7)$ 

# <span id="page-1-0"></span>1. Tartalomjegyzék

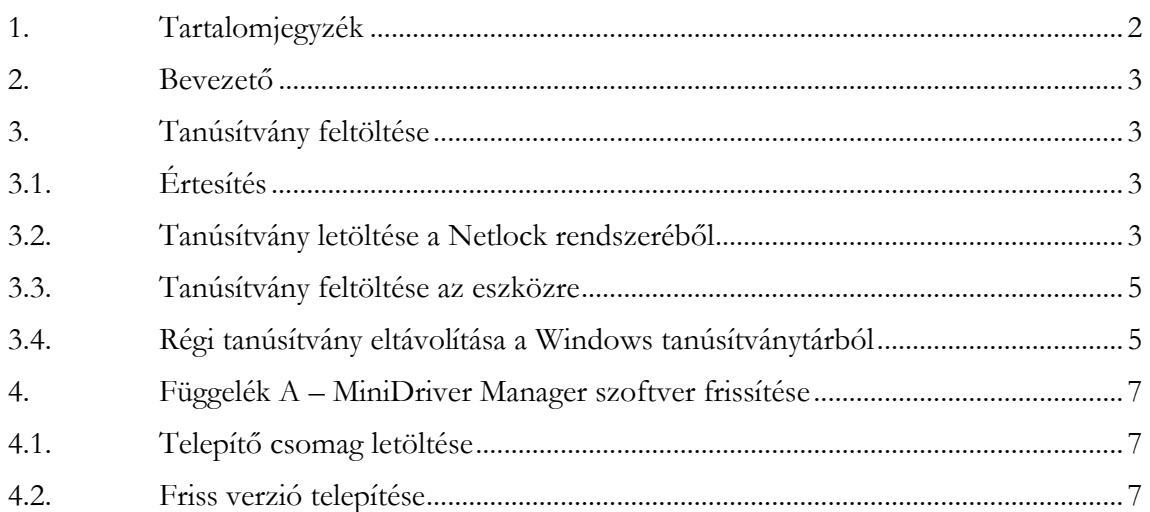

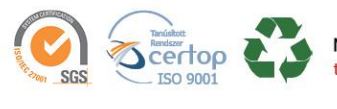

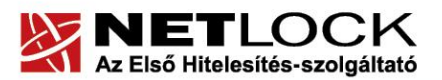

www.netlock.hu

Elektronikus aláírás | Időbélyegzés | e-Számlázás | e-Archiválás | PKI tanácsadás és rendszerintegráció

# <span id="page-2-0"></span>**2. Bevezető**

Erre a tájékoztatóra abban az esetben van szüksége, ha Gemalto kártyáján, Gemalto SIM termékén lévő tanúsítványát megújította és azt az eszközön cserélni kell. Kérjük, olvassa el figyelmesen, és kövesse a leírtakat.

Amennyiben bármilyen kérdése van vagy problémája támad, Ügyfélszolgálatunk az (1) 437 66 55 telefonszámon, az [info@netlock.hu](mailto:info@netlock.hu) e-mail címen vagy személyesen a 1101 Budapest, Expo tér 5- 7. szám alatt hétfőtől csütörtökig 8:30 és 17:00 óra között, valamint pénteken 8:30 és 14:00 óra között készséggel áll rendelkezésére.

# <span id="page-2-1"></span>**3. Tanúsítvány feltöltése**

<span id="page-2-2"></span>A tanúsítvány kiadása után annak a kártyára töltése is szükséges lehet.

# **3.1. Értesítés**

A tanúsítvány kiadásáról értesítést kap a tanúsítványban szereplő e-mail címre. A levél tárgy (subject) mezőjében "Tanúsítványa elkészült" közlés fog szerepelni.

#### <span id="page-2-3"></span>**3.2. Tanúsítvány letöltése a Netlock rendszeréből**

A tanúsítvány letöltésének lépései:

- 1. Látogasson el böngészőjével a [www.netlock.hu](http://www.netlock.hu/) oldalra, majd jelenkezzen be a fokozott, vagy minősített ügyfélmenübe, annak megfelelően hogy milyen osztályú a tanúsítványa.
- 2. A bejelentkezés után válassza a Kiadott tanúsítványok menüpontot, és keresse meg a frissen kiadott tanúsítványt.

# **Amennyiben nem tudja ügyfélmenü bejelentkező nevét és/vagy jelszavát, úgy az alábbi módon férhet hozzá tanúsítványához:**

- Nyissa meg valamely internetböngészőjével az alábbi oldalt: [https://www.netlock.hu/index.cgi?lang=HU&tem=ANONYMOUS/kereses/tanusit](https://www.netlock.hu/index.cgi?lang=HU&tem=ANONYMOUS/kereses/tanusitban.tem) [ban.tem](https://www.netlock.hu/index.cgi?lang=HU&tem=ANONYMOUS/kereses/tanusitban.tem)
- A "Név vagy URL (CN):" sorba írja be a tanúsítvány tulajdonosának nevét (titulus nélkül, nagy kezdőbetűkkel), a "Szervezet" és az "Email" sort pedig hagyja üresen. Adja még meg a kis képen látható négy karaktert, majd kattintson a "Keresés a kiadott tanúsítványokban" gombra.
- 3. A listában az elől található kis háromszögre kattintva kapja meg a tanúsítvány részleteit.
	- A tanúsítvány letöltését itt kezdeményezheti.

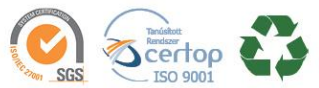

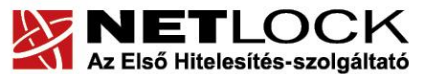

www.netlock.hu

Elektronikus aláírás | Időbélyegzés | e-Számlázás | e-Archiválás | PKI tanácsadás és rendszerintegráció

- 4. Az oldal alján található legördülő menüből válassza a "mentés fájlba" pontot és kattintson a Tanúsítvány gombra.
- 5. A felugró ablakban válassza a Mentés (Save) pontot és kattintson az OK gombra. Mentse el a fájlt olyan helyre, ahol később megtalálja.

(cert.cer vagy certificate.cer)

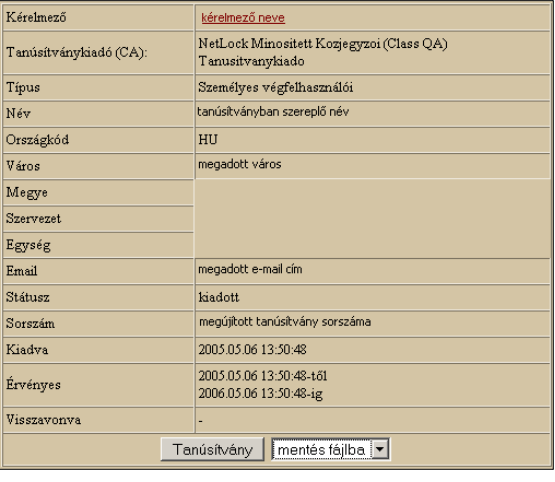

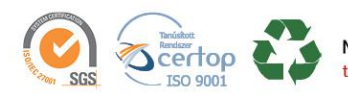

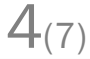

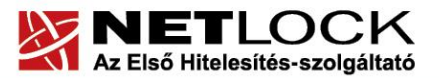

www.netlock.hu

Elektronikus aláírás | Időbélyegzés | e-Számlázás | e-Archiválás | PKI tanácsadás és rendszerintegráció

# <span id="page-4-0"></span>**3.3. Tanúsítvány feltöltése az eszközre**

A megújítás során kiadott tanúsítvány feltöltéséhez hajtsa végre az alábbi lépéseket:

- 1. Számítógépén futtassa a C:\Program Files\NetLock Gemalto Eszközszolgáltatás v1.1\GemaltoCertReg\gemaltocertreg.exe állományt.
- 2. Az első ablakon a tájékoztatás elolvasása után csatlakoztassa a Gemalto eszközt, majd nyomjon Ok gombot.
- 3. A következő ablakban keresse meg a letöltött tanúsítványát, majd válassza ki azt.
- 4. Amikor a gép kéri, adja meg a PIN kódot.
- 5. A tanúsítvány sikeres feltöltéséről üzenet tájékoztat.

Ezzel a tanúsítvány feltöltése megtörtént.

#### **Figyelem!**

# **A feltöltés után az eszközt, kártyát ki kell húzni, majd vissza kell helyezni ahhoz, hogy tanúsítvány regisztrálódjon a gépbe és használható legyen.**

#### <span id="page-4-1"></span>**3.4. Régi tanúsítvány eltávolítása a Windows tanúsítványtárból**

A kiadott tanúsítvány feltöltését követően Gemalto eszköz esetén a Windows tanúsítványtárban látszik a régi, használni már nem kívánt tanúsítvány is. Ebből adódóan, ha használni kívánja majd a tanúsítványt, akkor megjelenik a régi is, ami sok kellemetlenséget okozhat (pl. véletlenül azt választja ki, és hibaüzenetet kap a használat során). Annak érdekében, hogy ez ne legyen kiválasztható, hajtsa végre az alábbi lépéseket:

- 1. Csatlakoztassa a Gemalto eszközt a számítógéphez.
- 2. Nyissa meg az Internet Explorer internetböngészőt.
- 3. Kattintson az Eszközök menüpont "Internetbeállítások2 opcióra.
- 4. Az "Internetbeállítások" ablakon belül válassza a Tartalom fület, majd ott kattintson a Tanúsítványok gombra.
- 5. Az így megjelenő ablakban jelölje ki a régi, használni már nem kívánt tanúsítványt (legegyszerűbben a lejárat dátuma alapján tudja beazonosítani), majd kattintson az Eltávolítás gombra.

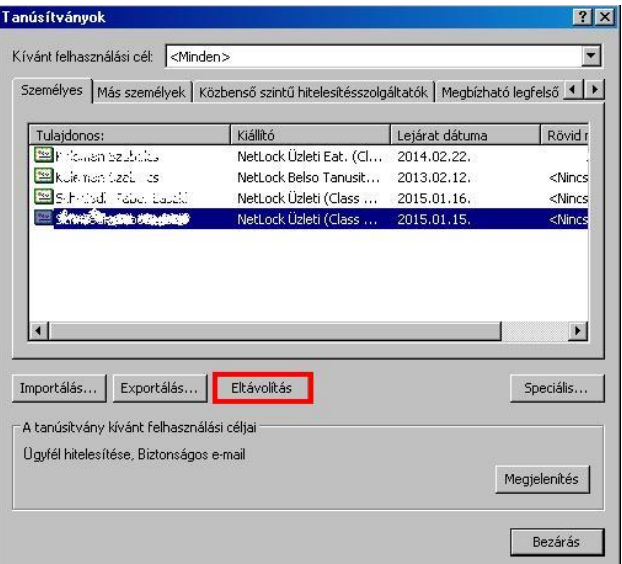

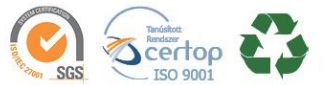

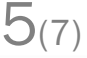

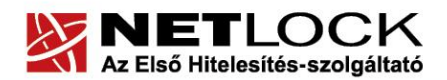

www.netlock.hu

 $6(7)$ 

6. A megjelenő figyelmeztető ablakban kattintson az Igen gombra.

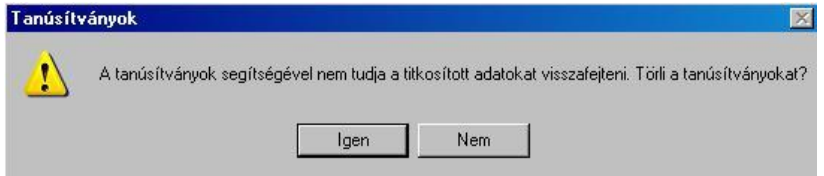

7. Húzza ki a Gemalto eszközt a számítógép USB portjából, majd csatlakoztassa ismét az eszközt.

Ezzel a régi, használni már nem kívánt tanúsítvány nem jelenik meg többé a Windows tanúsítványtárban, csak az új tanúsítvány fog látszani.

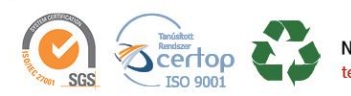

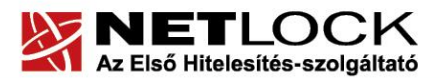

www.netlock.hu

#### <span id="page-6-0"></span>**4. Függelék A – MiniDriver Manager szoftver frissítése**

Annak érdekében, hogy tanúsítványait akadály nélkül tudja használni, szükséges MiniDriver Manager program legfrissebb verziójának telepítése. Amennyiben az alábbi lépéseket figyelmesen követi, a szoftver újratelepítése nem fog problémát okozni.

#### **Fontos!**

Ahhoz, hogy a szoftver újratelepítését el tudja végezni, feltétlenül "rendszergazdai" **jogosultságokkal kell rendelkeznie az adott számítógépen. A rendszergazdai jogosultság a MiniDriver Manager újratelepítése kapcsán azt jelenti, hogy Ön képes a számítógépére szoftvereket telepíteni.**

#### <span id="page-6-1"></span>**4.1. Telepítő csomag letöltése**

- 1. Indítson el egy internet böngésző programot (pl.: Internet Explorer, Mozilla Firefox).
- 2. Menjen el weboldalunkra a [http://www.netlock.hu](http://www.netlock.hu/) címre.
- 3. A bal oldali menüsorban keresse meg a Terméktámogatás / Letöltések menüpontot és kattintson rá.
- 4. A megjelenő oldalon a "Chipkártván, tokenen tárolt tanúsítványok" menü alatt keresse meg az "Gemalto chipkártya, token" szekciót, amin belül kattintson az ott található Telepítő csomag letöltése linkre.
- 5. A felugró ablakban válassza a Mentés (Save) gombot, majd adja meg a helyet, ahová le szeretné menteni a fájlt (pl.: Asztal – Desktop). Ha befejeződött a szoftver letöltése, bezárhatja az internetböngészőjét.

# <span id="page-6-2"></span>**4.2. Friss verzió telepítése**

- 1. A honlapunkról letöltött telepítő fájlt futtassa. A telepítés automatikusa végbemegy, több ablak is megjelenhet, majd eltűnhet, ezekbe nem szükséges beavatkoznia. A telepítés sikeres végbemeneteléről értesítő üzenetet kap a telepítés végén.
- 2. Javasoljuk, hogy a telepítést követően indítsa újra a számítógépet.

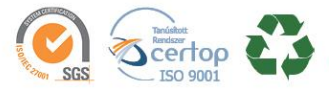